## **PROFCORE**

### Stap 1: Inloggen op InSite en ga naar → Mijn gegevens

Startpagina Documenten CRM

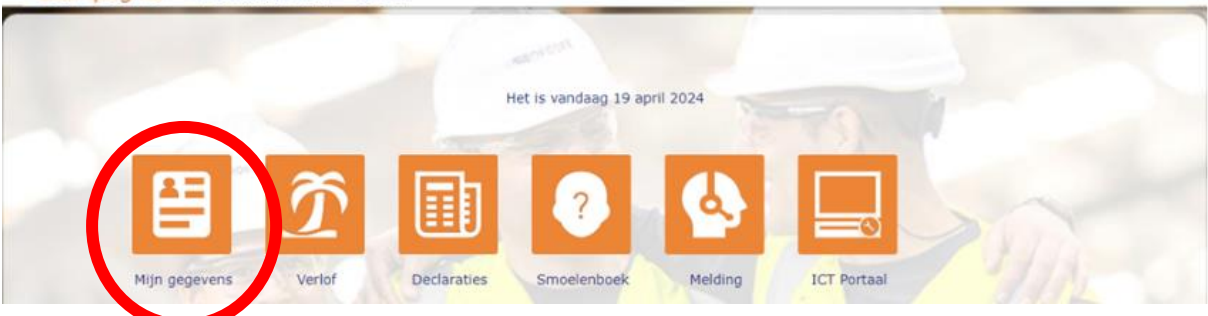

**Stap 2: Pas jouw adres aan en vink de persoon aan die jouw contactpersoon in nood** is. Of controleer of deze nog actueel is.

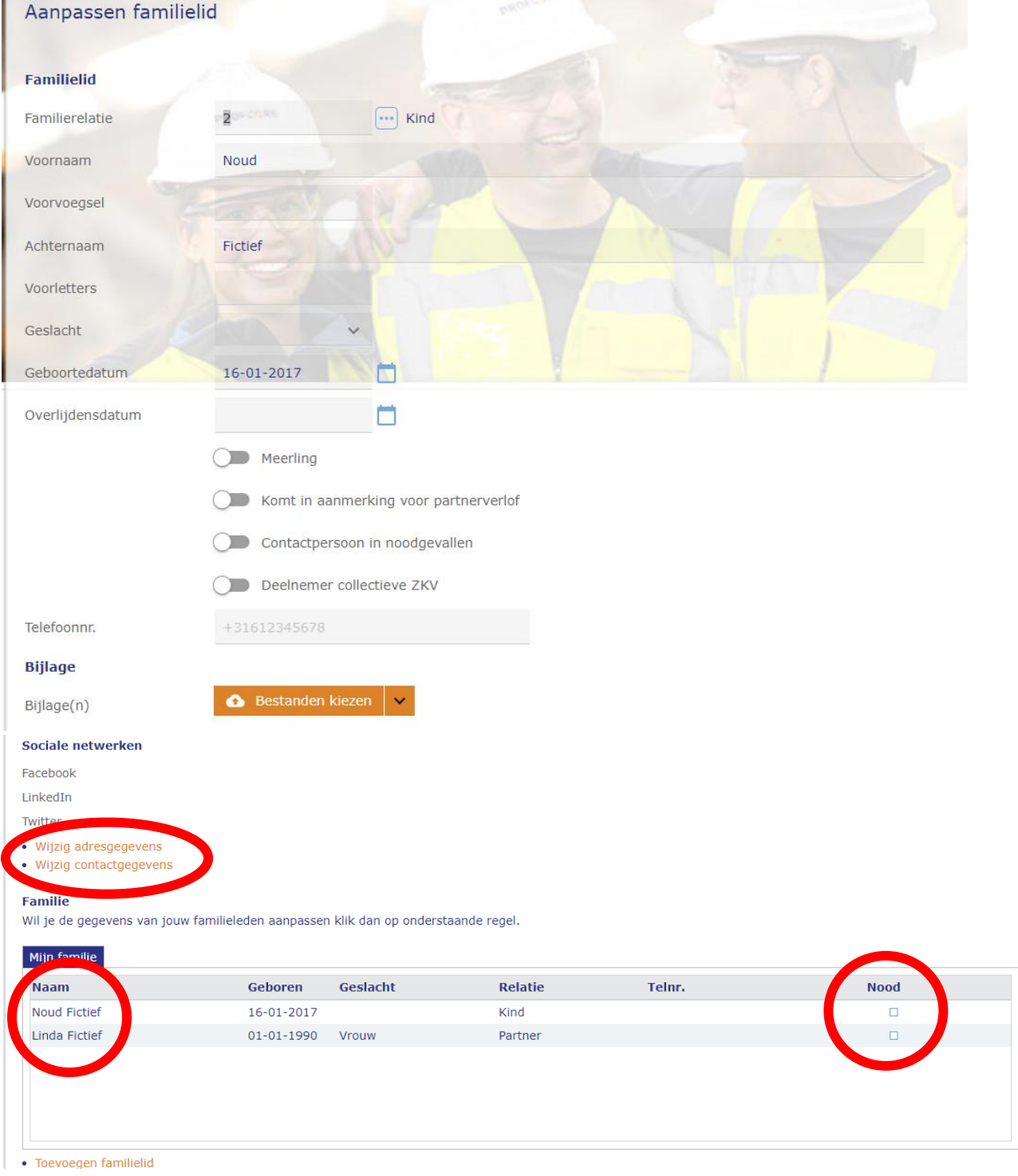

# **PROFCORE**

### **Adreswijziging:** Vul de nieuwe gegevens in.

Aanmaken

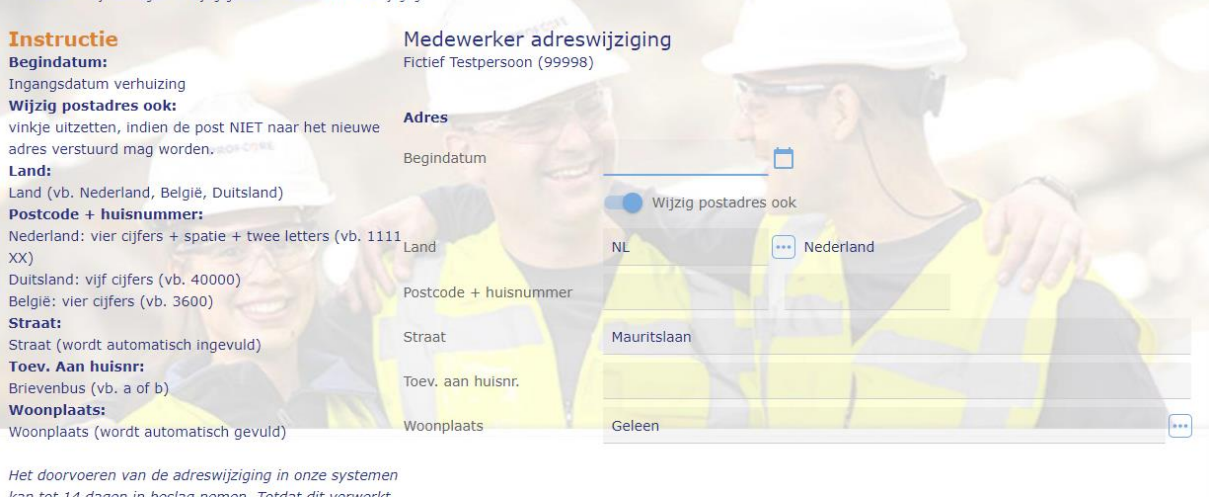

is blijft het oude adres nog even zichtbaar.

#### **Contactpersoon in nood aanpassen:** Zet het schuifje aan bij contactpersoon in noodgevallen.

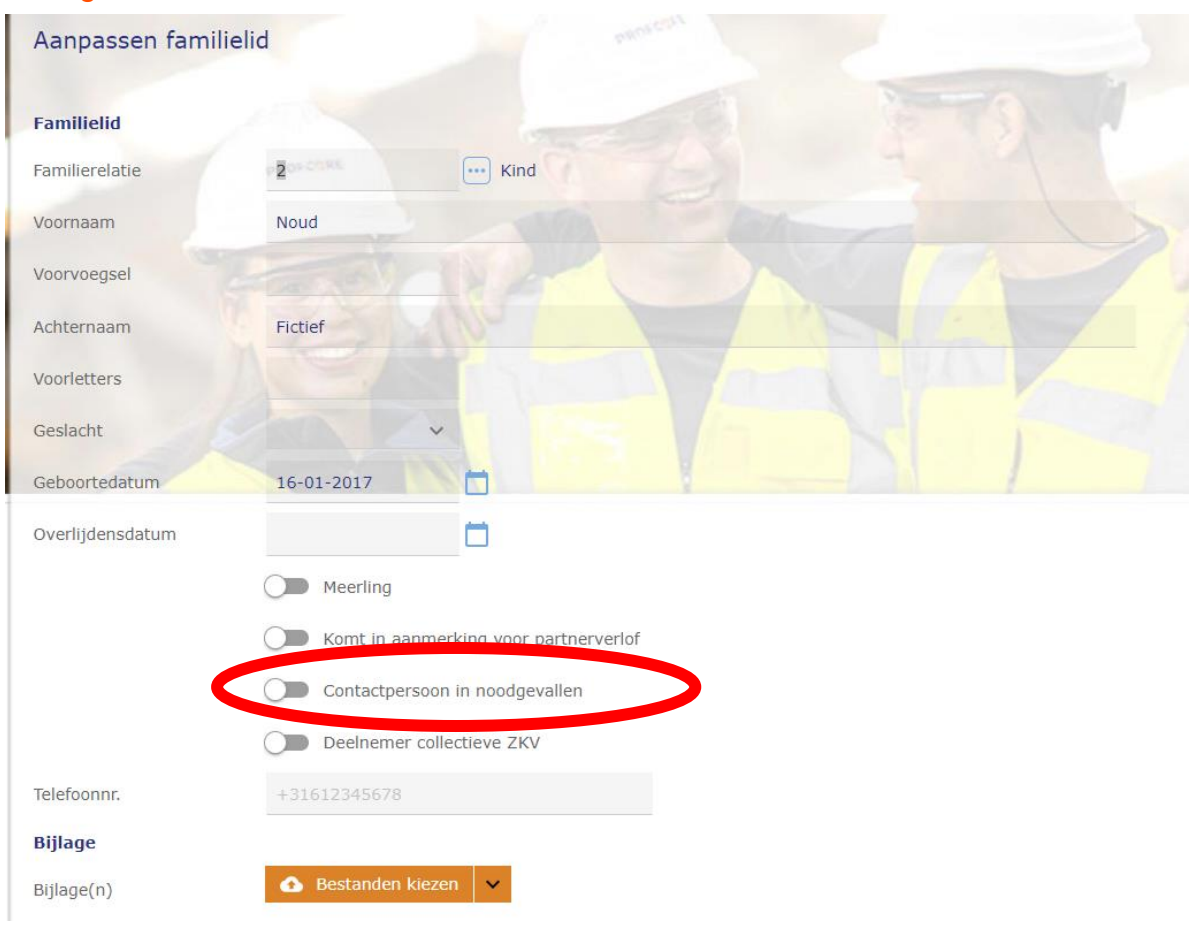